# 「建築執照檔案書圖數化及系統建置案」

## 期末報告書

易可行資訊科技股份有限公司

### 壹、 建築執照數化作業進度報告

建築執照數化作業已完成之執照數量如下

圖說文件部分:

| 執照類型   | 數量  | 變更數量 |
|--------|-----|------|
| 使用執照   | 198 |      |
| 建造執照   | 243 | 37   |
| 雜項使用執照 | 15  |      |
| 雜項執照   | 18  |      |
| 總計     | 512 |      |

執照存根數化部分:

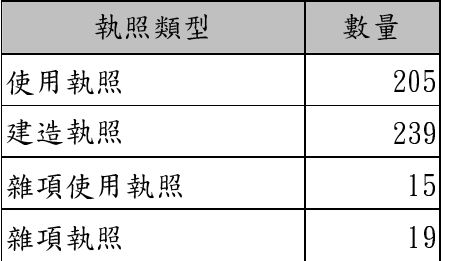

已達合約預定進度。

## 貳、 期中審查會議結論辦理結果

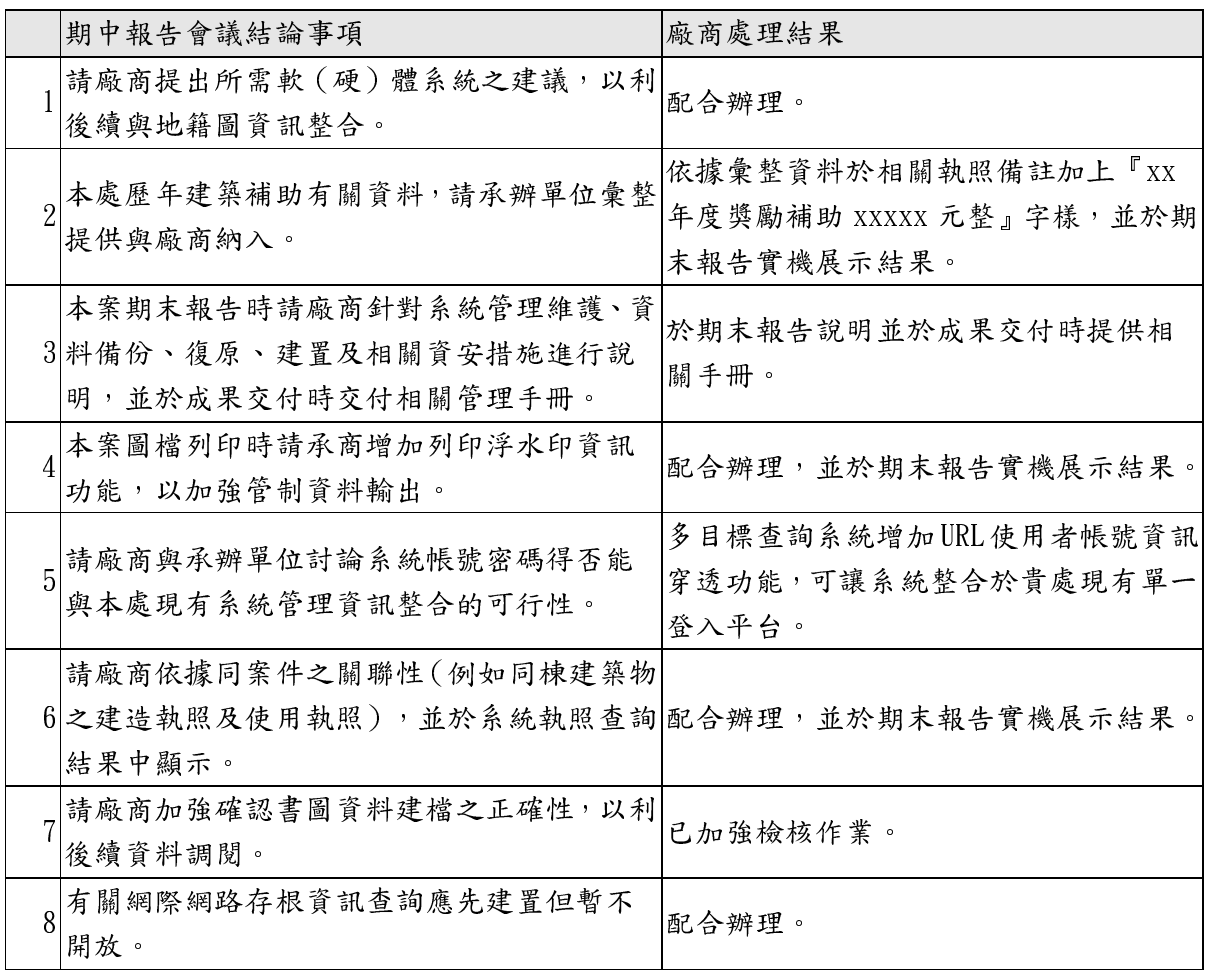

### 參、 期末審查會議結論辦理結果

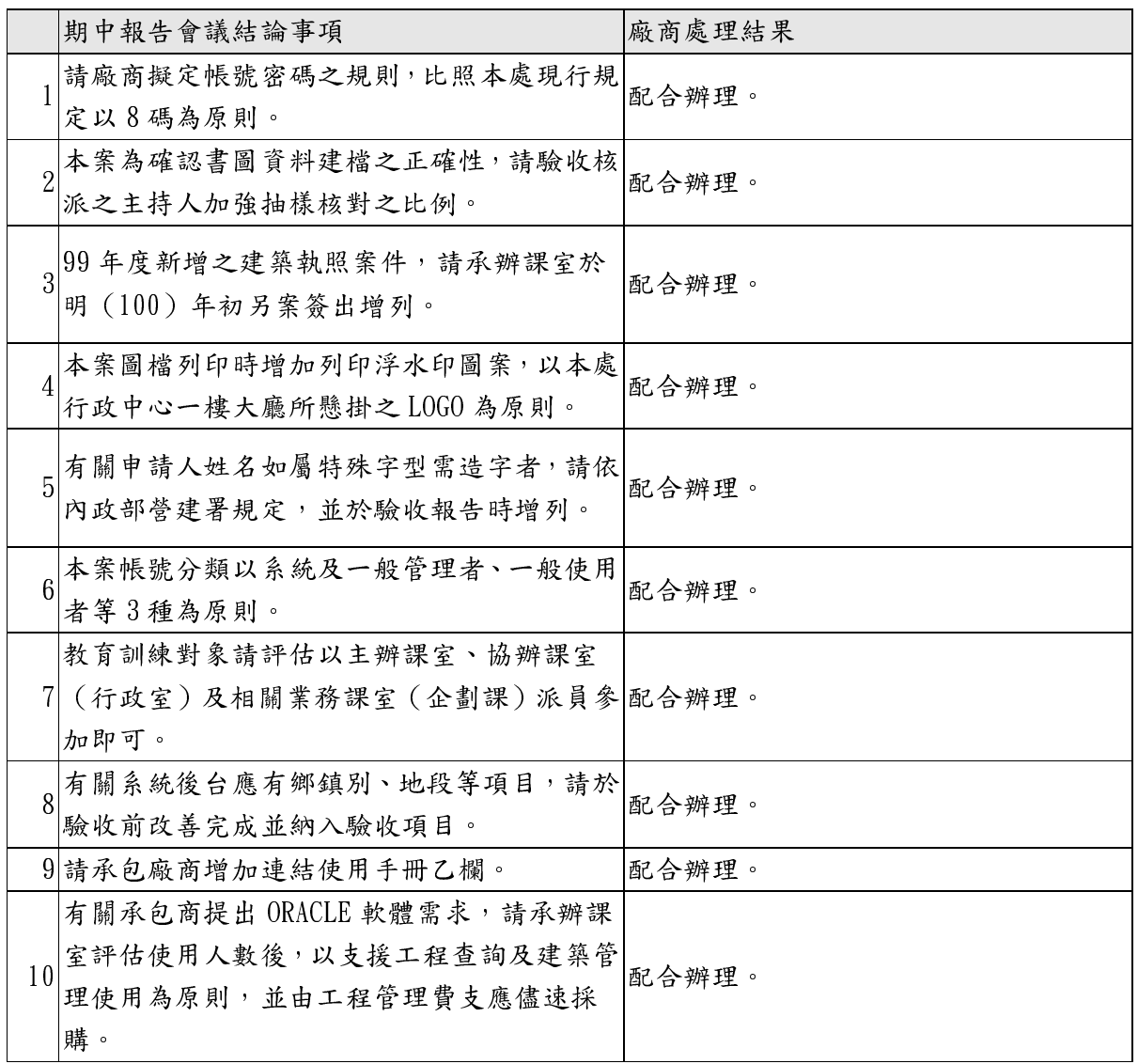

- 肆、 期末審查會議結論系統改善部分
	- 1. 使用者密碼以 8 碼為原則,並將使用者身份區分為系統管理者及一般

管理者、一般使用者等 3 種:

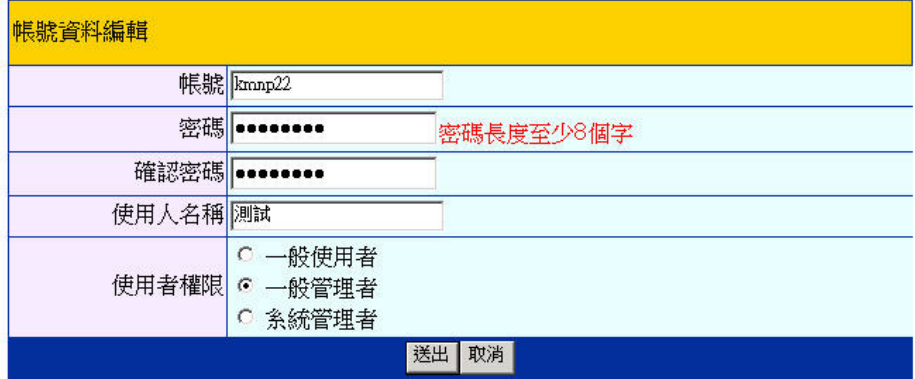

一般使用者

僅有建築物多目標查詢系統瀏覽權限,可瀏覽相關執照及圖檔, 但沒有列印權限。

- 一般管理者 可瀏覽建築物多目標查詢系統相關執照資料及圖檔,並具有列印 圖檔權限。
- 系統管理者

可瀏覽建築物多目標查詢系統相關執照資料及圖檔,並具有列印 圖檔權限。管統管理者還具有新增使用者帳號密碼功能,並可修 正使用者系統權限

2. 使用者遇到特殊文字(難字)需使用到造字時,須遵循內政部營建署 內碼造字程序辦理,其線上參考資訊網址如下:

全國建管系統內碼造字:http://cpabm.cpami.gov.tw/build/font/fontindex.jsp

操作步驟:

點選內碼造字網頁上『字型程式安裝』。

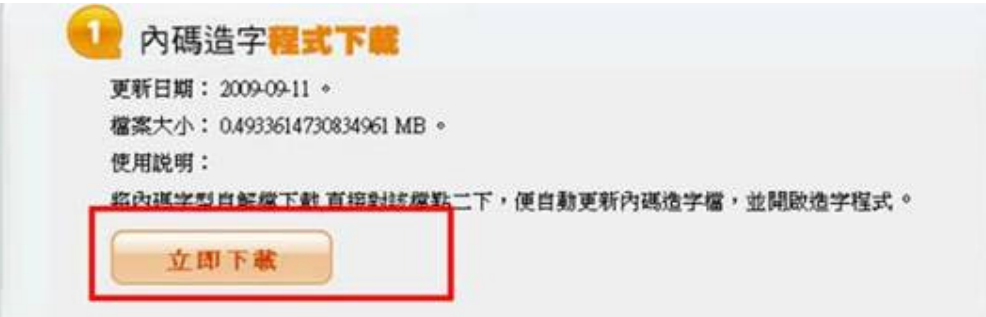

## 選擇儲存,建議儲存至桌面較好尋找。

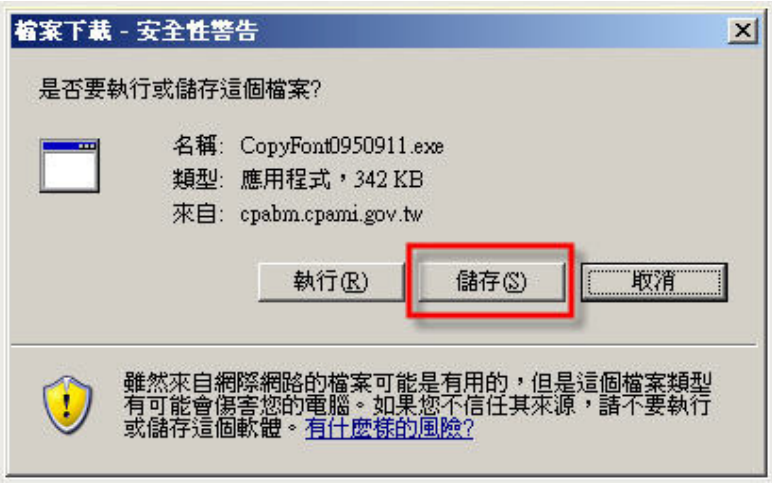

點選電腦桌面上『字型程式安裝』,快點兩下執行安裝程式,安裝成功後按下『確 定』。

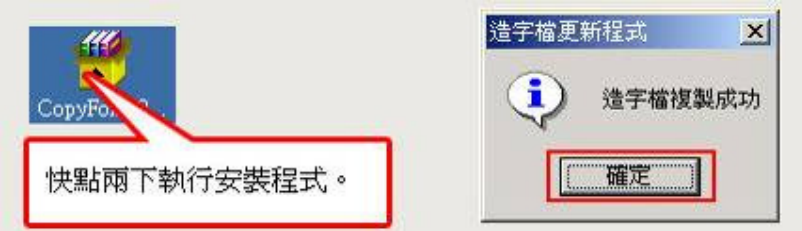

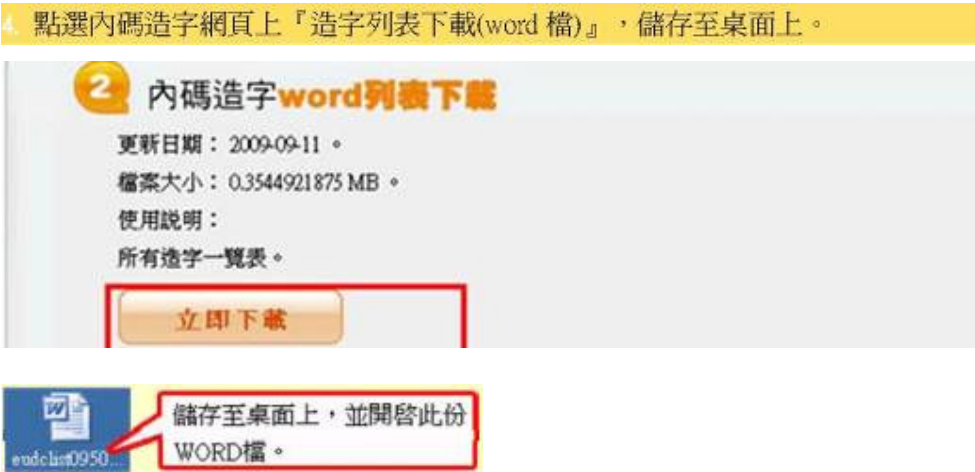

開啟 Word 檔後可看見目前已造之難字。

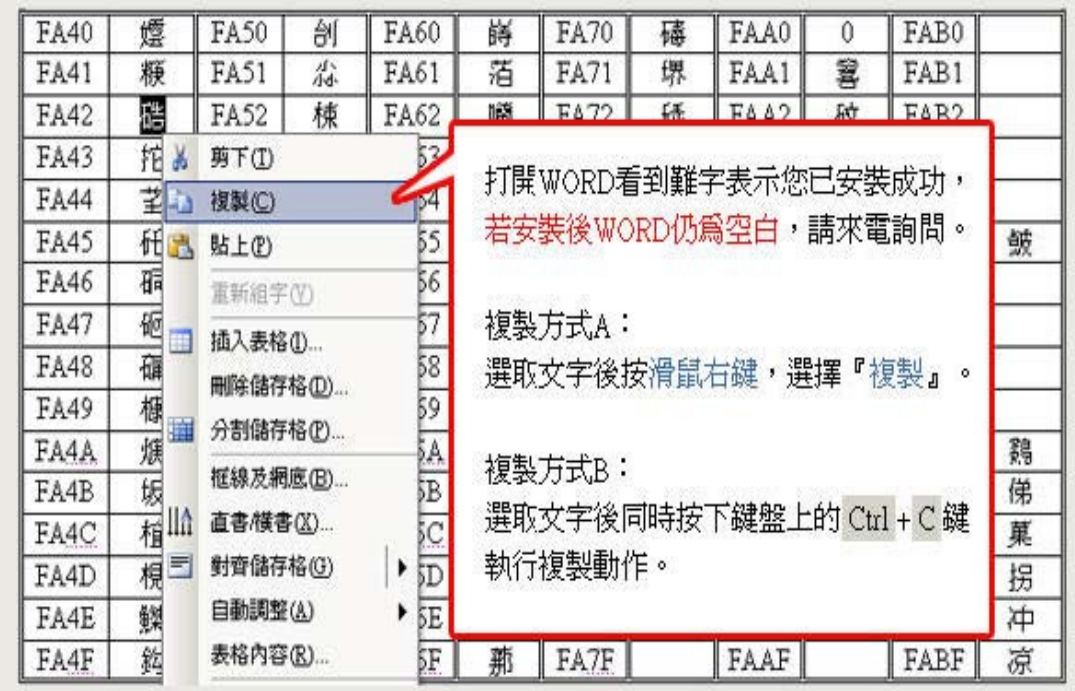

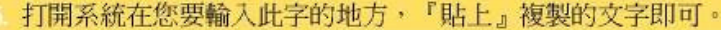

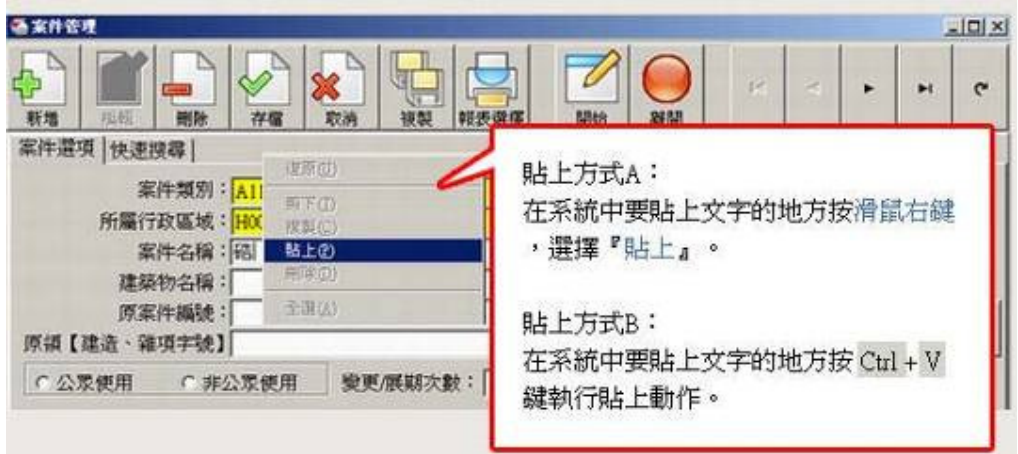

若 word 中找不到需要的特殊字,請參考全國建管系統內碼造字網址,填寫 造字申請單並附上下列文件:

- 書寫正楷、清晰之申請書
- 需造字之證明文件。(例如:姓名-身分證明文件;公司名稱-公司 名稱證明文件)
- 您的聯絡方式。

一併傳真至 (02) 2731-4542。 (請勿自行使用他造字程式造字)。

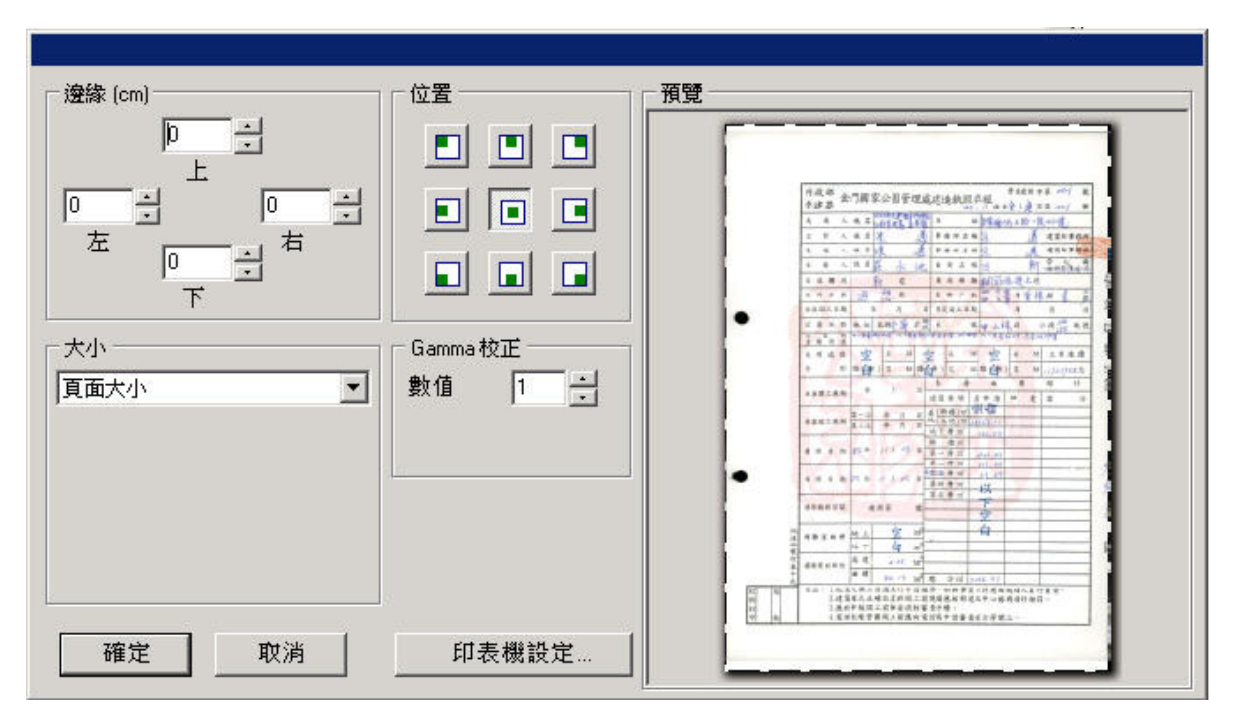

3. 圖檔列印浮水印圖案使用貴處行政中心一樓大廳之 Logo

使用之浮水印圖案:

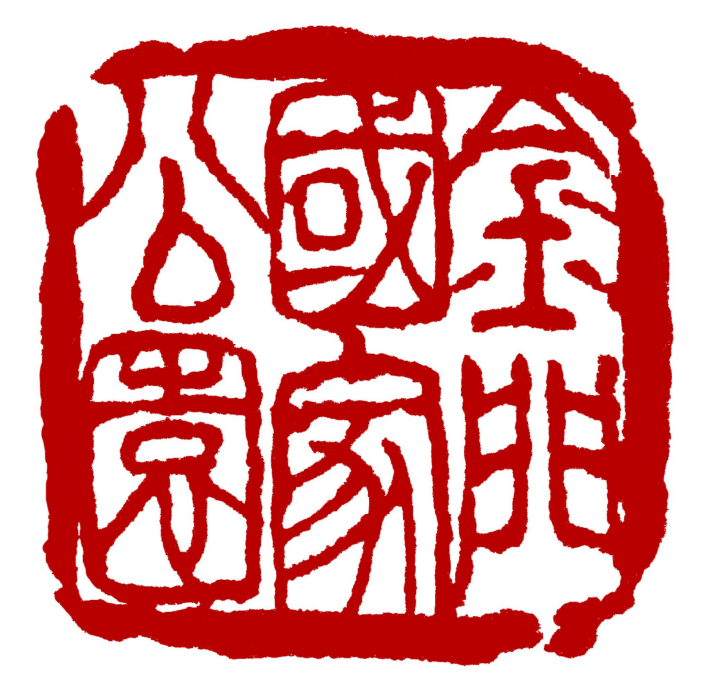

4. 修正鄉鎮別、地段等項目

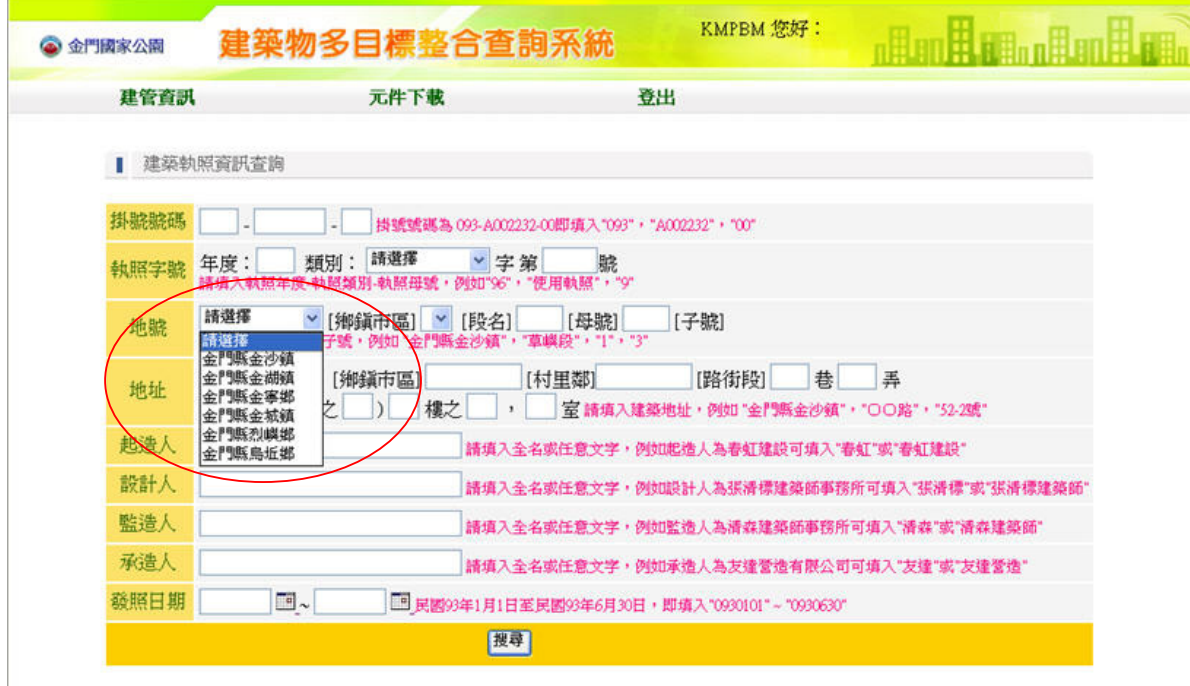

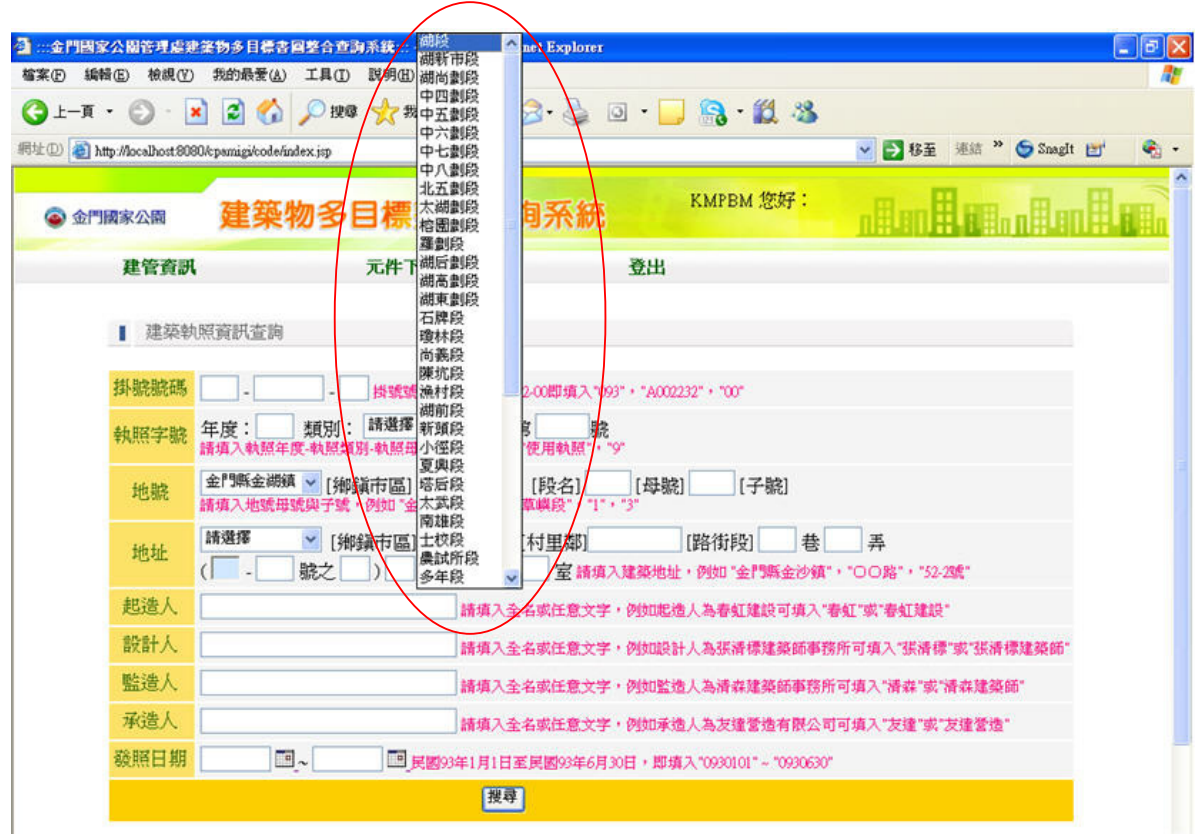

5. 增加使用手冊線上連結

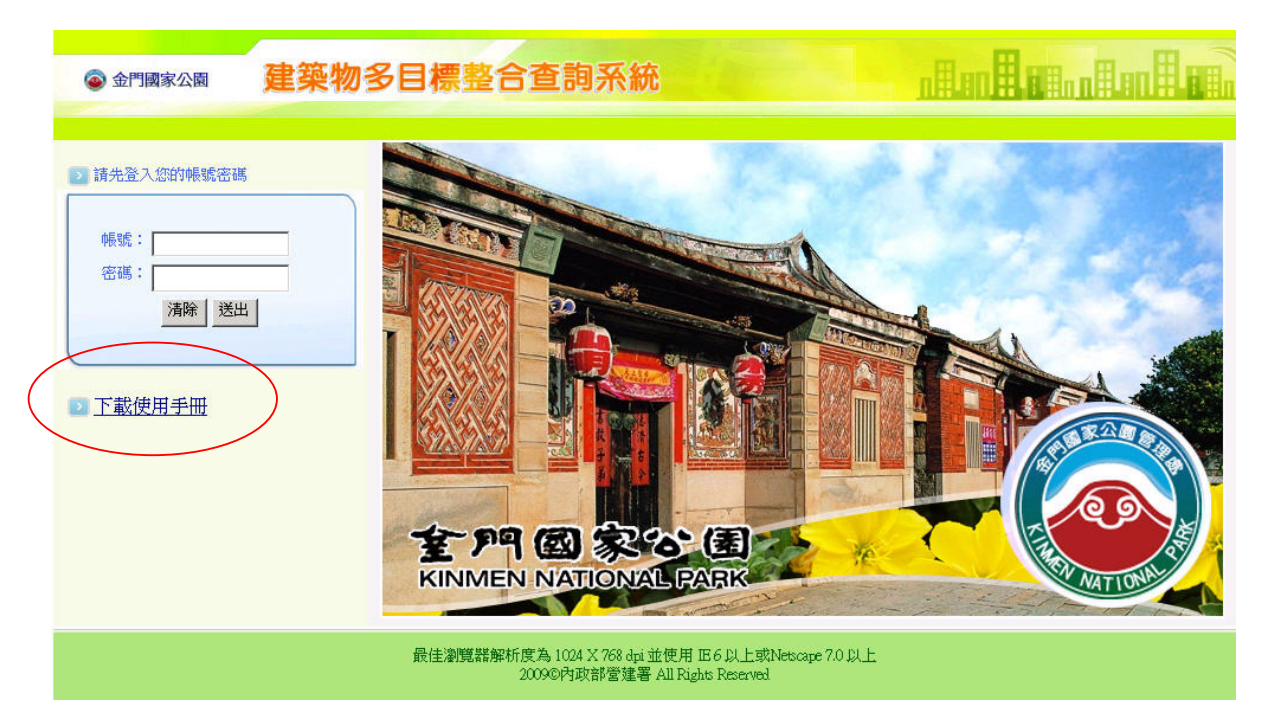